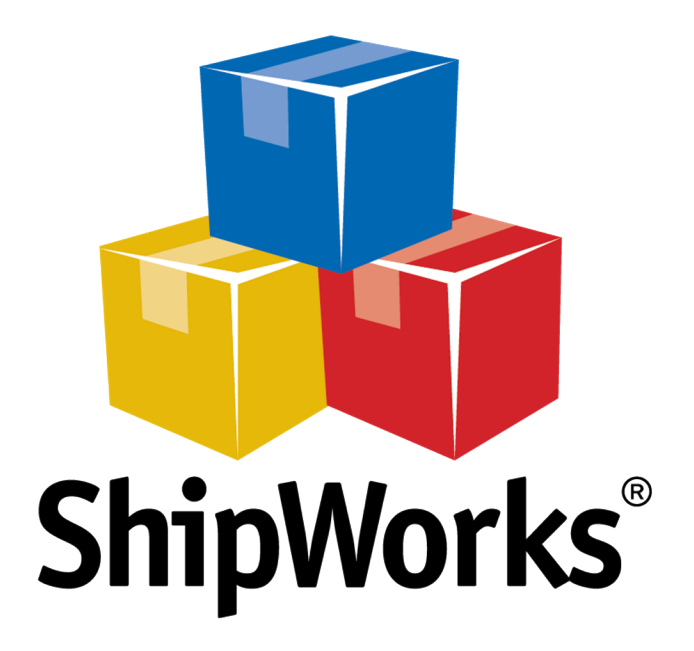

# **Reference Guide**

Adding a Fortune3 Store

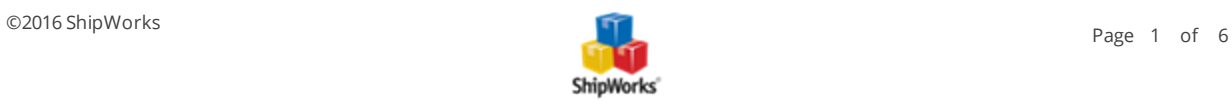

# **Adding a Fortune3 Store in ShipWorks**

**Table of Contents** [Background](#page-1-0) First [Things](#page-1-1) First The [Process](#page-1-2) [Authorizing](#page-1-3) ShipWorks to Connect to Your Fortune3 Site Adding Fortune3 to [ShipWorks](#page-3-0) Still Need [Help?](#page-5-0)

## <span id="page-1-0"></span>**Background**

ShipWorks connects directly to your Fortune3 account. With one click, or on an automated schedule, your orders are downloaded from Fortune3. As soon as you process a shipment, ShipWorks communicates the updated order status, shipping method and tracking information back to Fortune3.

<span id="page-1-1"></span>You can successfully connect your [Fortune3](http://www.fortune3.com/) store with ShipWorks by using an integration point available in Fortune3. Just think of the integration point as a bridge, connecting ShipWorks with your OrderDesk store.

# **First Things First**

<span id="page-1-2"></span>These instructions assume that you've downloaded and [installed](http://support.shipworks.com/solution/categories/145621/folders/239659/articles/146557-installing-shipworks-3-5-or-higher-on-windows-vista-windows-7-or-windows) ShipWorks and have a Fortune3 store set up and that you know your log-on credentials (username/password).

### <span id="page-1-3"></span>**The Process**

#### **Authorizing ShipWorks to Connect to Your Fortune3 Site**

1. Log on to your Fortune3 [administration](https://www.fortune3.com/en/login.cgi) site, using your Fortune3 username and password.

**Please Note:** You will need to log on to the administrative site [here,](https://www.fortune3.com/en/login.cgi) and NOT the Fortune3 Store Builder Site.

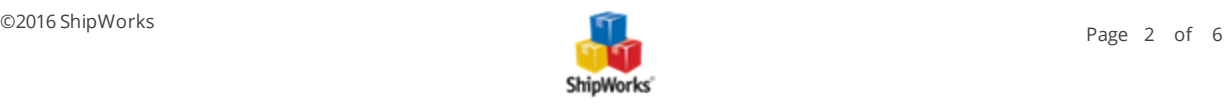

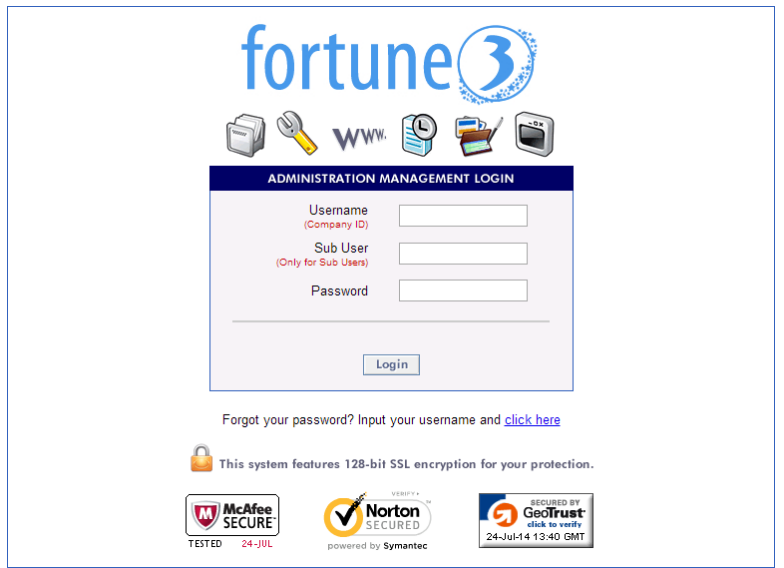

2. Once logged in, navigate to **Setup > API Integrations > ShipWorks**.

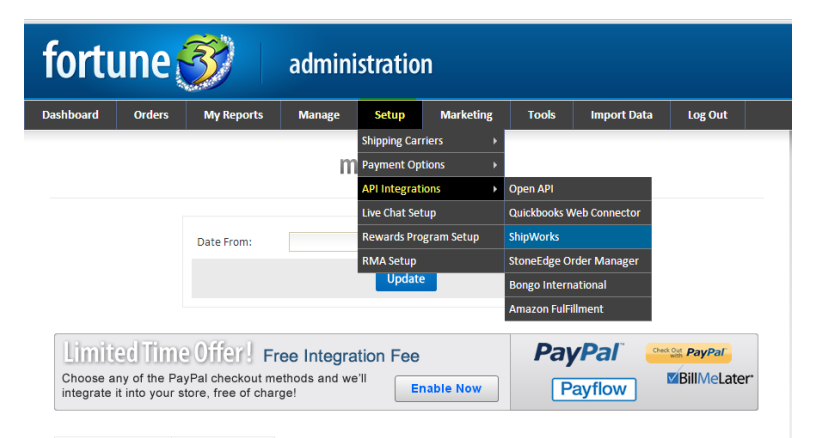

3. Click **Active ShipWorks Integration**. This generates a **username, password, and URL** that you will need to enter into the ShipWorks software (see section below).

4. Click **Update ShipWorks** Information to save changes.

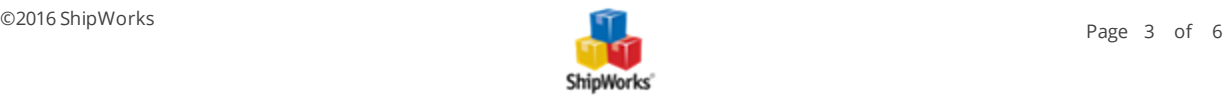

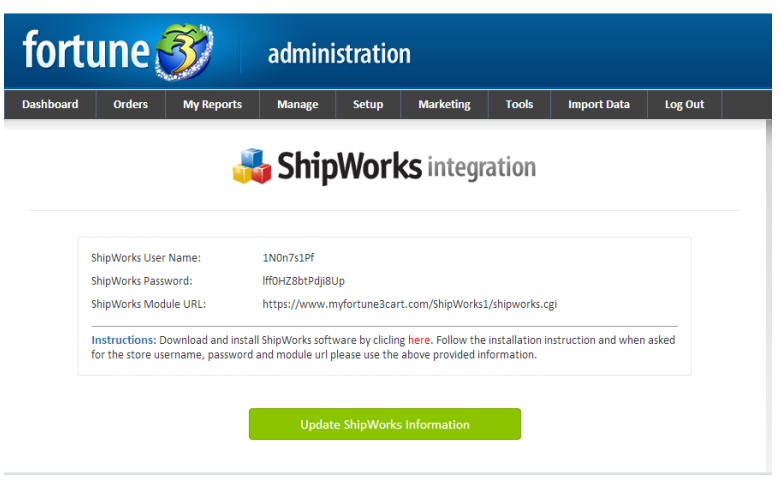

<span id="page-3-0"></span>You're now ready to enter this information into ShipWorks.

#### **Adding Fortune3 to ShipWorks**

1. Open ShipWorks and navigate to **Manage > Stores > Add New**.

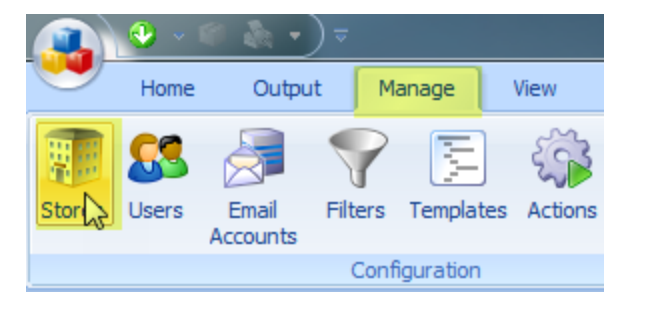

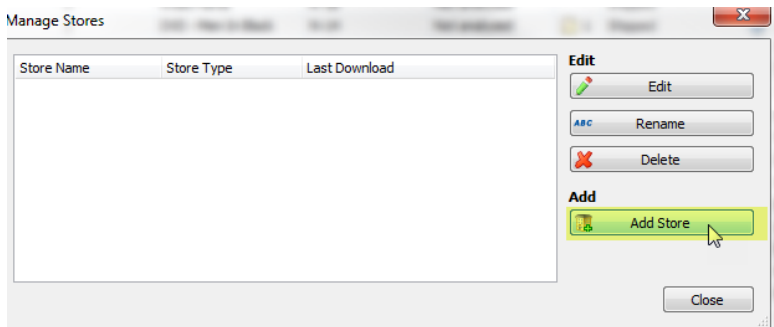

(If you don't have a store already setup in ShipWorks, open ShipWorks and click the Logo button > Log On. This will take you to your Add Store Setup.)

2. Select **Fortune3** from the drop-down menu and click **Next**.

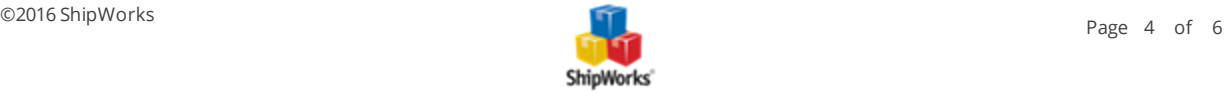

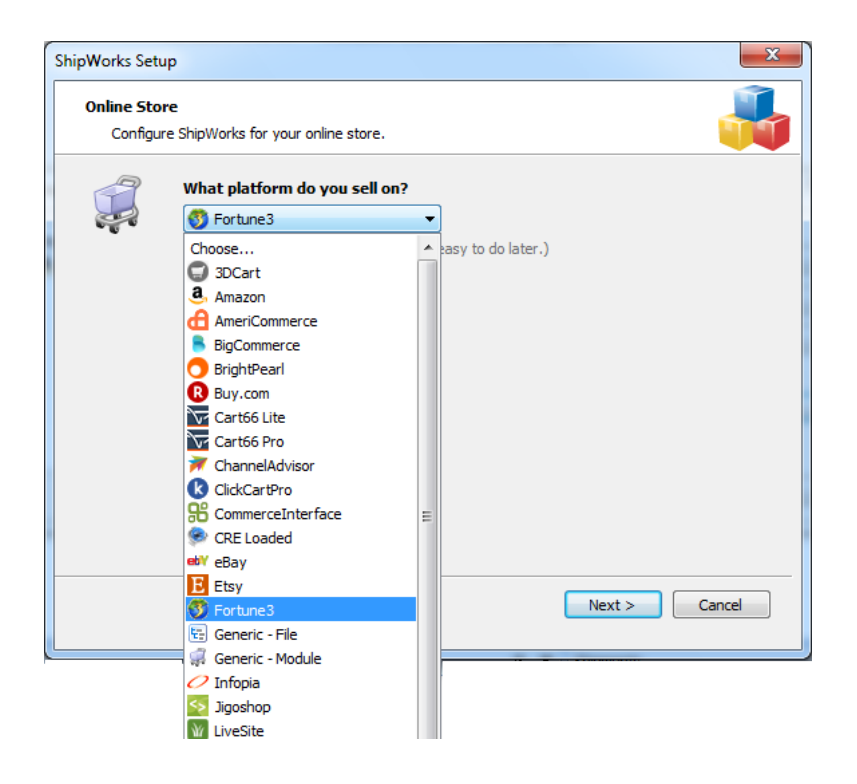

3. Enter the admin, **username**, and **generic module** information from your Fortune3 screen (**Setup > API Integrations > ShipWorks**).

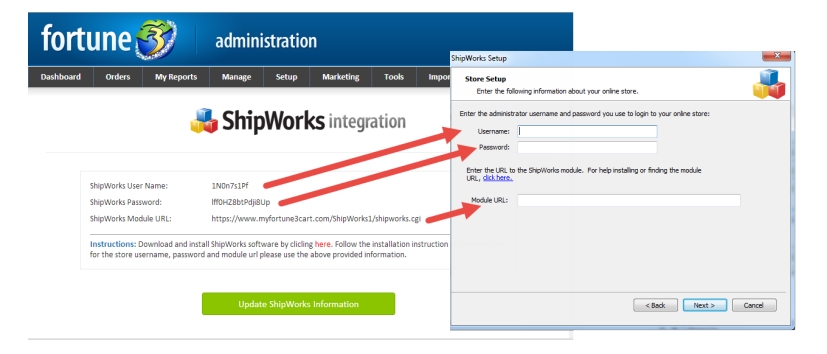

- 4. Once this information is entered, click **Next**.
- 5. Continue with the on-screen instructions and click **Finish**.

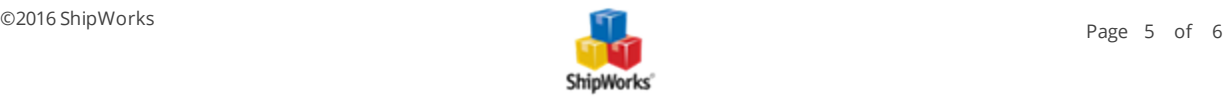

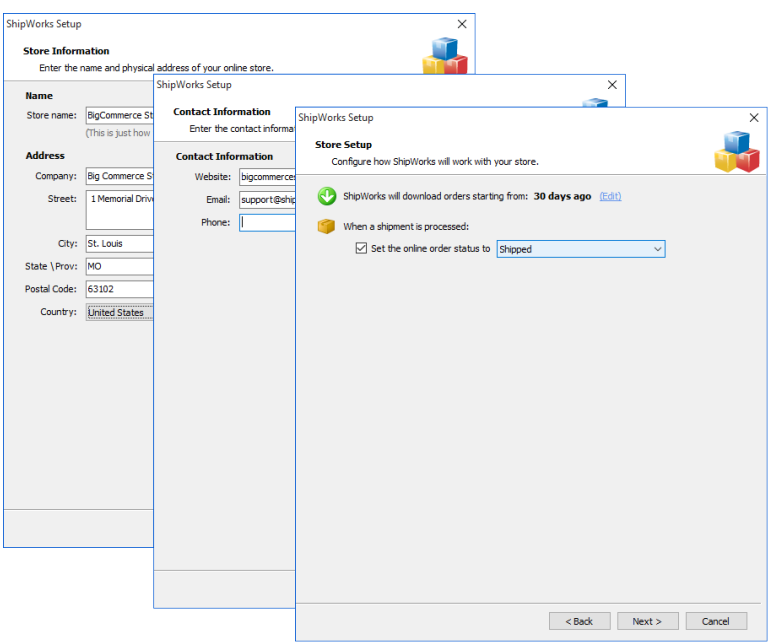

Your Fortune3 orders will begin to download automatically.

#### <span id="page-5-0"></span>**Still Need Help?**

Please feel free to reach out to one of our awesome Customer Care [representatives](http://www.shipworks.com/contact-us/) in St. Louis. We are happy to assist you.

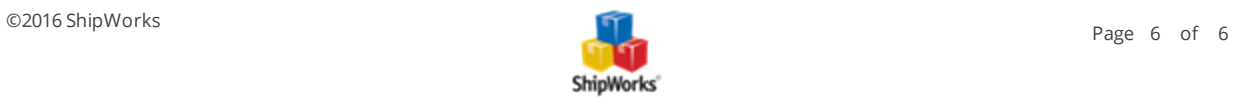